# **MEMBACA RECORD BAB DENGAN ADODC 7**

Pada bagian ini kita akan mempelajari cara membaca data atau record dari tabel menggunakan ADODC. Pada bagian ini juga diberikan contoh penerapan penggunaan ADODC untuk membaca data atau record dari tabel. ADODC sendiri merupakan salinan dari tabel. Dengan ADODC, Anda dapat membaca data atau record dari tabel kemudian menampilkannya per record atau sekaligus beberapa record. Anda dapat menggunakan record atau data tabel melalui ADODC sehingga tidak perlu khawatir data atau record berubah pada waktu membaca tabel tersebut.

## **7.1 Menghubungkan ADODC Dengan Tabel**

Contoh database Microsoft Access yang akan dipakai adalah **dbAplikasi** yang terletak pada direktori **C:\Data**. Dapat digunakan dua cara untuk menghubungkan ADODC dengan tabel, yaitu menggunakan ODBC Data Source Name dan menggunakan Connection String. Kedua cara tersebut akan dibahas satu persatu.

#### **7.1.1 ODBC Data Source Name**

Untuk menghubungkan ADODC dengan tabel menggunakan ODBC Data Source Name, harus terdapat driver ODBC yang terhubung dengan database di mana tabel tersebut berada. Sebagai contoh, kita akan menggunakan ODBC Driver yang telah dibuat sebelumnya, yaitu **Aplikasi**. Apabila Anda menggunakan ODBC Data Source Name untuk menghubungkan tabel dengan

ADODC, sebaiknya Anda menggunakan ODBC Driver untuk koneksi database agar Anda dapat menggunakan ODBC Driver tersebut. Untuk menghubungkan ADODC dengan tabel, langkahlangkahnya adalah sebagai berikut:

1. Tambahkan sebuah kontrol ADODC ke dalam form. Secara default nama dari ADODC tersebut adalah adodc1.

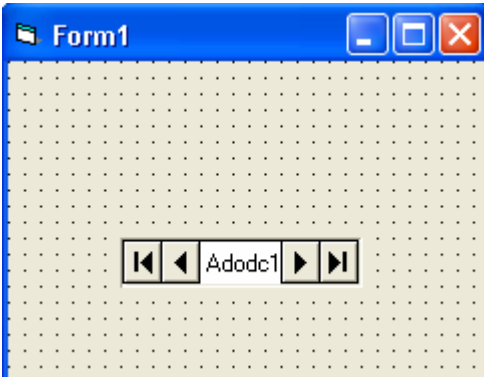

*Gambar 7.1. Tampilan kontrol ADODC* 

- 2. Klik-kanan **adodc1**, kemudian klik menu **ADODC Properties** seperti terlihat pada Gambar 7.2.
- 3. Pada kotak dialog Property Pages tab General, pilih **Use ODBC Data Source Name**. Lihat Gambar 7.3 untuk lebih jelasnya.
- 4. Pilih nama driver yang ingin dipakai pada kotak dialog Property Pages tab General. Sebagai contoh, pilih driver **Aplikasi** seperti pada Gambar 7.4.

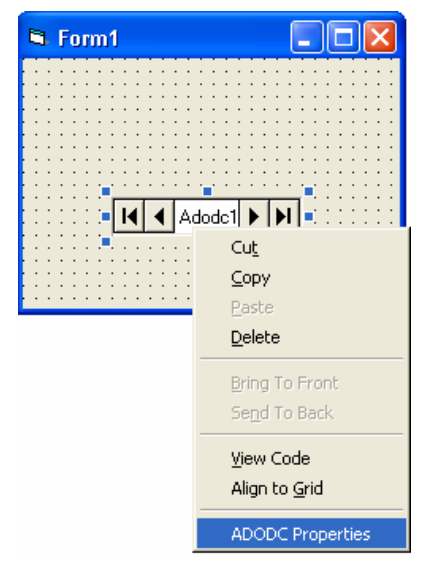

*Gambar 7.2. Menu ADODC Properties* 

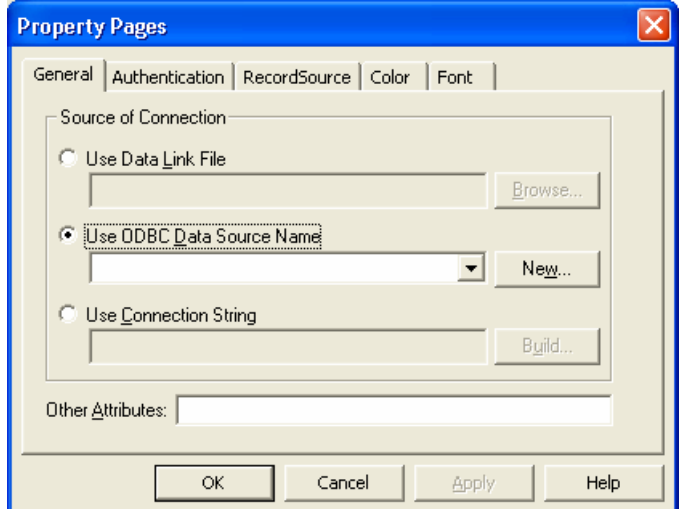

*Gambar 7.3. Menggunakan ODBC DSN* 

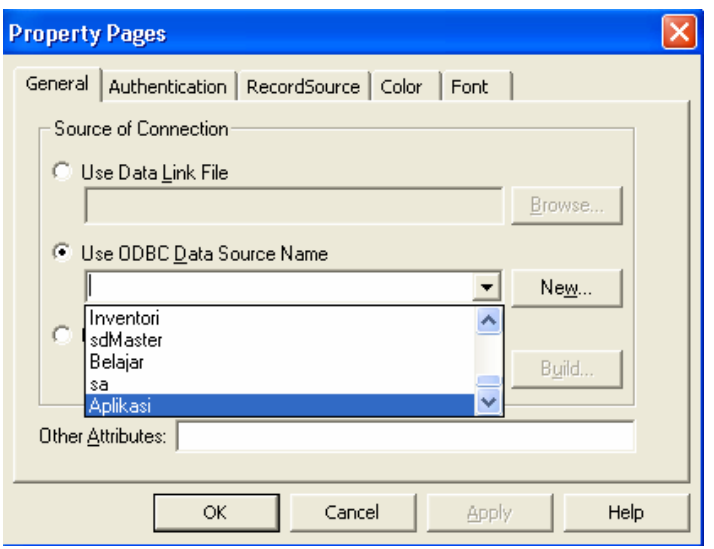

*Gambar 7.4. Memilih Driver ODBC* 

5. Pada kotak dialog Property Pages tab RecordSource, Anda dapat menggunakan **adCmdText** dan **adCmdTable** untuk mengakses tabel.

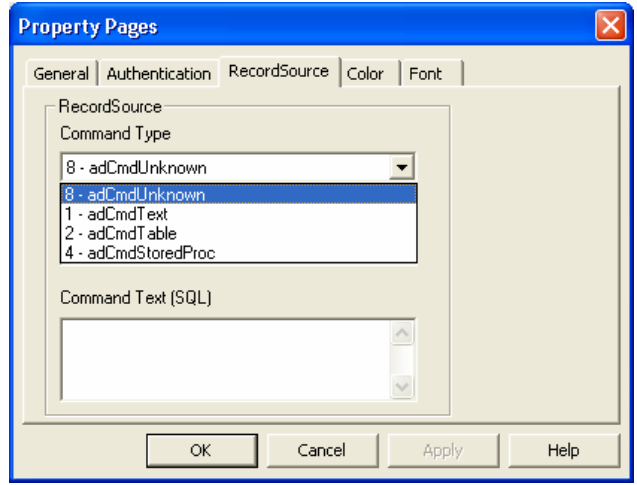

*Gambar 7.5. Memilih Command Type* 

6. Apabila Anda menggunakan **adCmdText** pada langkah sebelumnya, Anda harus mengisikan perintah SQL "Select" pada bagian **Command Text (SQL)**.

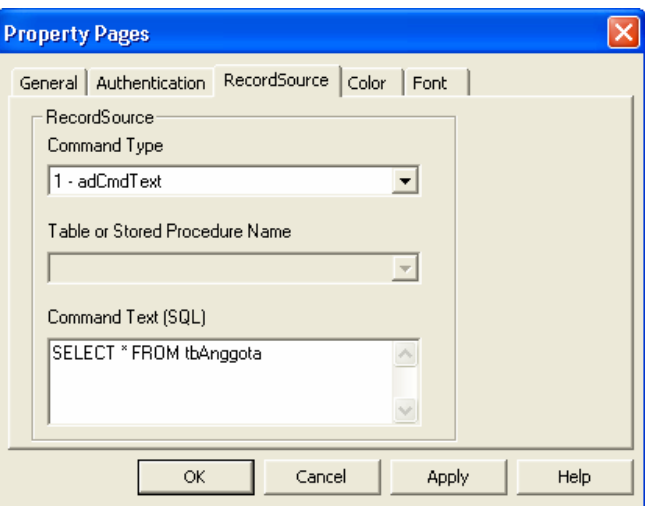

*Gambar 7.6. Menggunakan adCmdText* 

- 7. Klik **OK**. ADODC dan tabel telah terhubung. Untuk melihat hasilnya, tambahkan sebuah data grid pada form. Untuk menambahkan data grid, klik-kanan toolbox, kemudian klik **Components**. Pada kotak dialog Components, beri tanda centang pada opsi **Microsoft DataGrid Control 6.0 (OLEDB)**. Untuk jelasnya, coba lihat Gambar 7.7.
- 8. Tampilan form yang dihasilkan seperti Gambar 7.8.
- 9. Untuk properti **DataSource**, pilih **adodc1**. Coba Anda jalankan program tersebut. Hasilnya seperti Gambar 7.9.

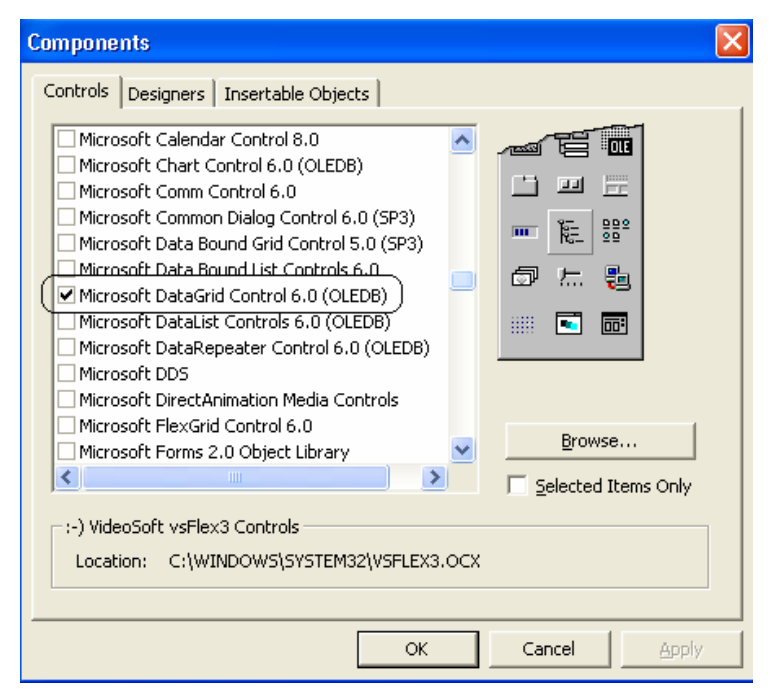

*Gambar 7.7. Menambahkan data grid* 

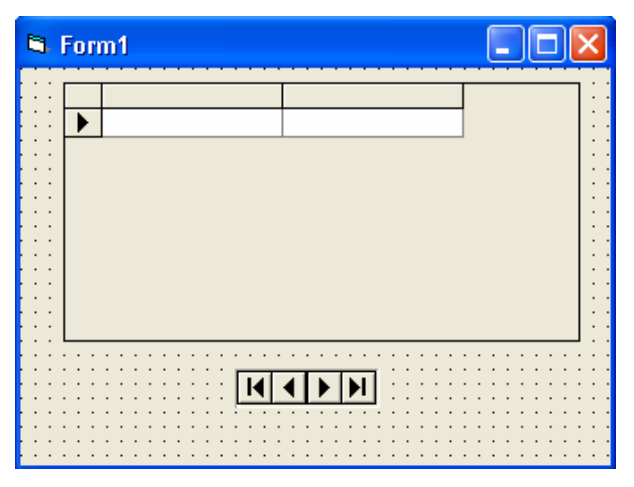

*Gambar 7.8. Tampilan form* 

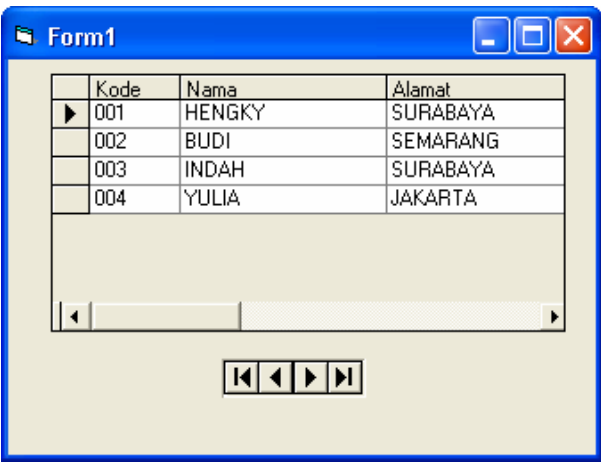

*Gambar 7.9. Hasil eksekusi program* 

- 10. Untuk memindahkan record-record pada data grid, Anda dapat menggunakan tombol navigator pada ADODC tersebut.
- 11. Kita akan menggunakan **Command Type** dengan **adCmdTable**. Pada kotak dialog Property Pages tab General, isi **Command Type** dengan **adCmdTable**.

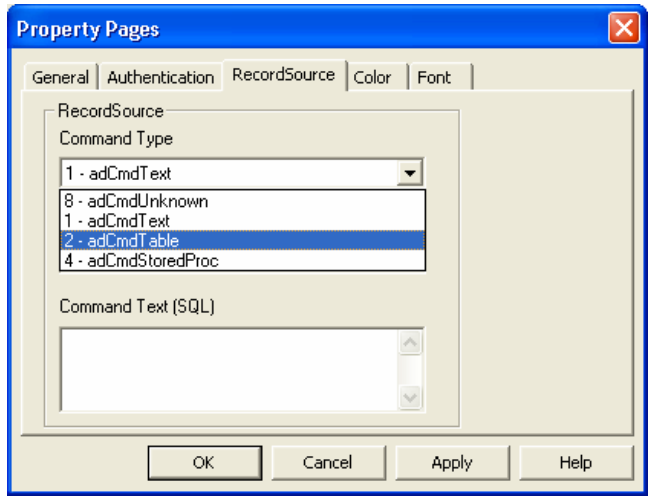

*Gambar 7.10. Penggunaan adCmdTable* 

12. Pilih tabel yang akan dibaca.

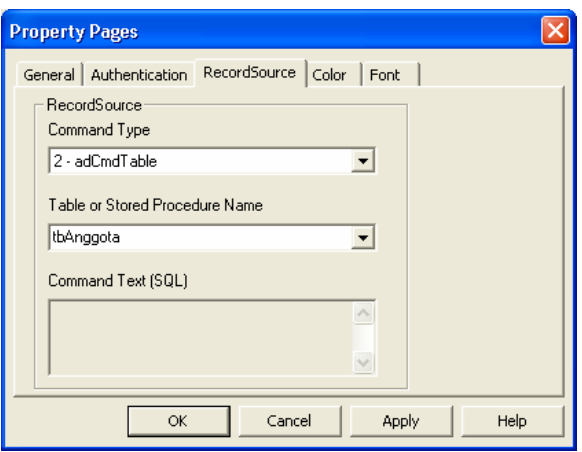

*Gambar 7.11. Memilih tabel* 

- 13. Setelah memilih tabel yang akan dibaca, klik **OK**.
- 14. Seperti pada penggunaan **Command Type** dengan **adCmdText**, tambahkan sebuah data grid pada form dan pilih **adodc1** sebagai properti **DataSource**. Jalankan program tersebut. Hasilnya seperti Gambar 7.12.

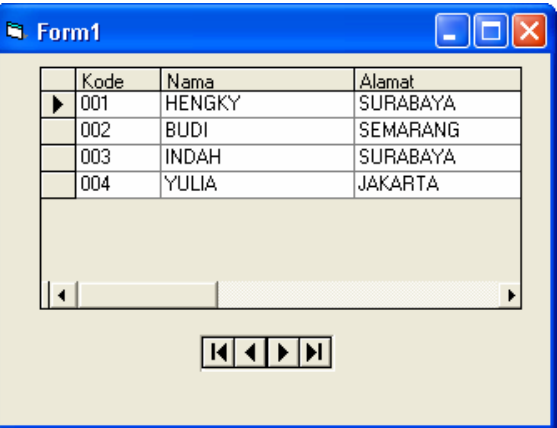

*Gambar 7.12. Hasil eksekusi program* 

#### **7.1.2 Connection String**

Setelah mempelajari penggunaan ODBC Data Source Name, selanjutnya kita akan mempelajari penggunaan Connection String. Dengan Connection String, Anda tidak perlu lagi membuat ODBC Driver seperti pada cara sebelumnya. Untuk menghubungkan tabel dan ADODC menggunakan Connection String, langkahlangkahnya adalah sebagai berikut:

1. Pada kotak dialog Property Pages tab General, pilih menu **Use Connection String**.

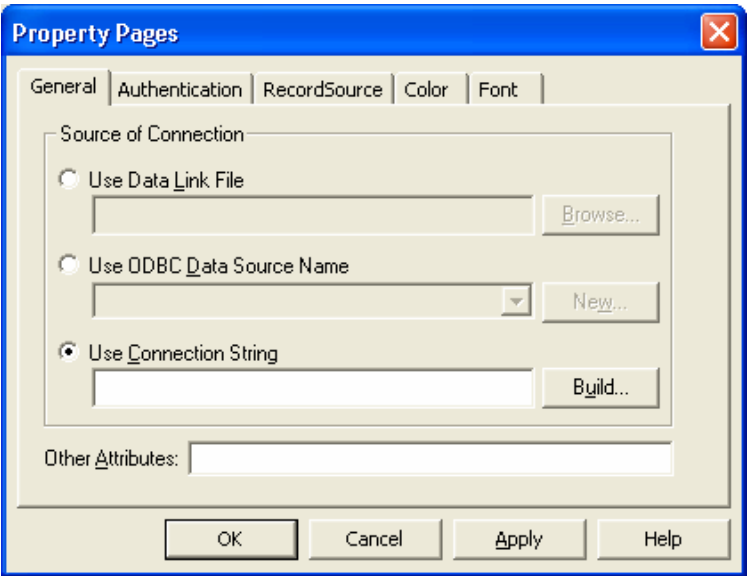

*Gambar 7.13. Penggunaan Connection String pada ADODC* 

- 2. Klik **Builld**.
- 3. Pada kotak dialog Data Link Properties tab Provider**,** pilih **OLE DB Provider** dengan **Microsoft Jet 4.0 OLE DB Provider**.

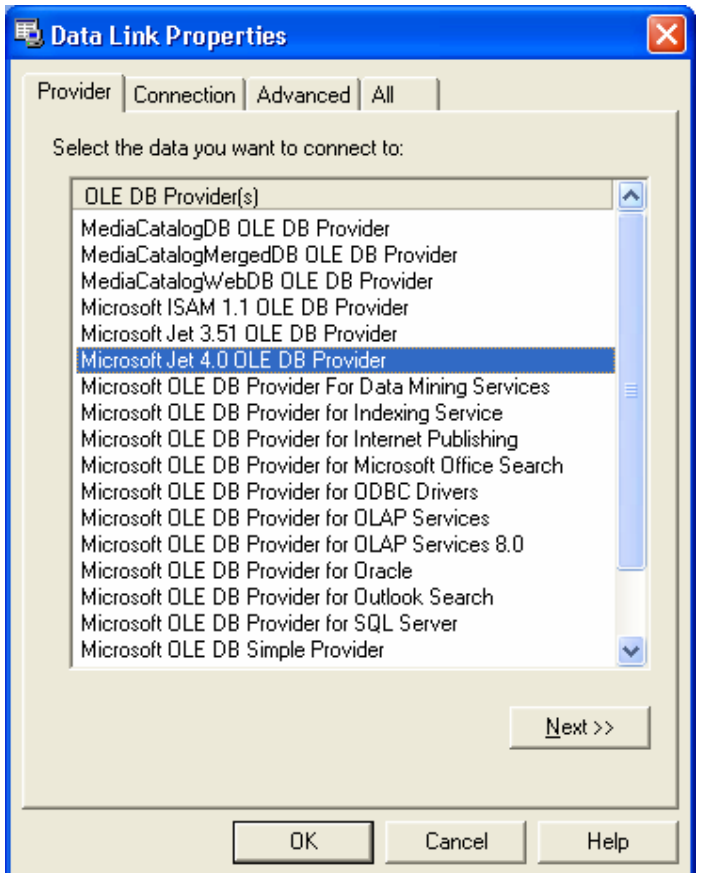

*Gambar 7.14. Memilih OLE DB Provider* 

- 4. Klik **Next.**
- 5. Pada kotak dialog Data Link Properties tab Connection, klik tombol . Lihat Gambar 7.15 untuk lebih jelasnya.
- 6. Seperti pada Gambar 7.16, pada kotak dialog Select Access Database, pilih database yang akan digunakan. Sebagai contoh, pilih database **dbAplikasi** yang telah dibuat sebelumnya.

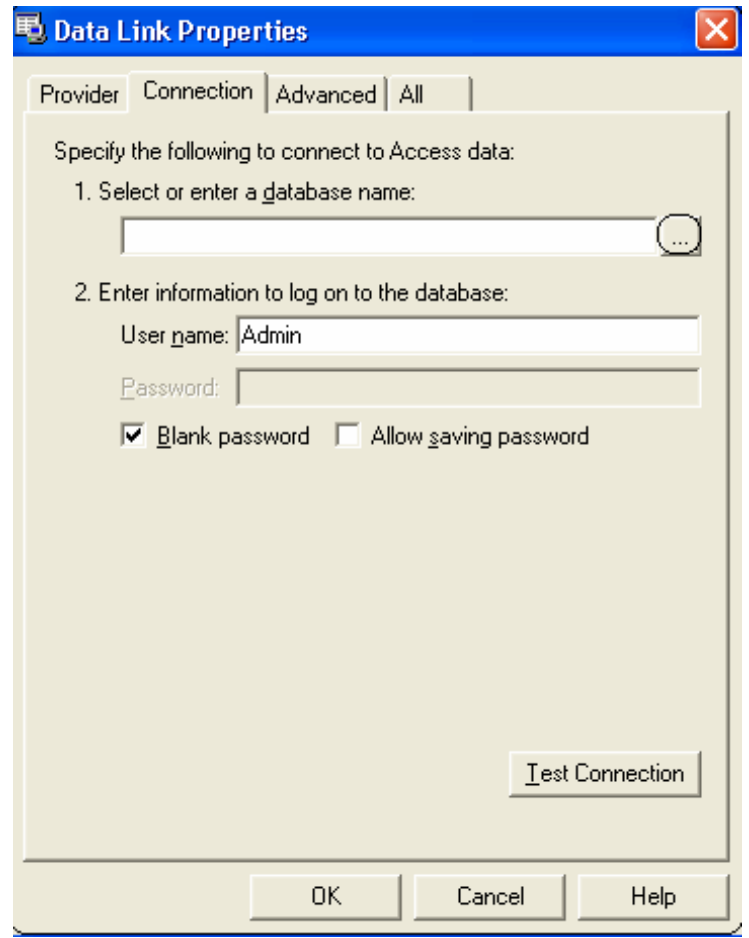

*Gambar 7.15. Memilih database* 

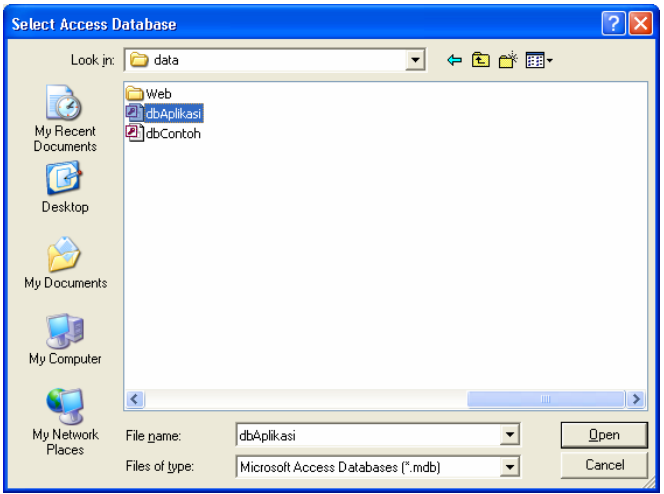

*Gambar 7.16. Kotak dialog Select Access Database* 

7. Pada kotak dialog Property Pages tab RecordSource, pilih **Command Type** yang akan digunakan. Kita akan menggunakan dua **Command Type,** yaitu **adCmdText** dan **adCmd Table** seperti pada penggunaan ODBC Data Source Name.

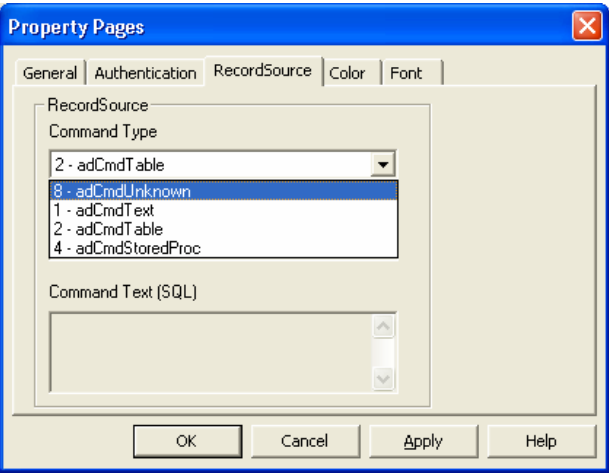

*Gambar 7.17. Penggunaan Command Type* 

8. Apabila Anda menggunakan **adCmdText**, Anda harus mengisikan perintah SQL "Select" pada bagian **Command Text (SQL)**.

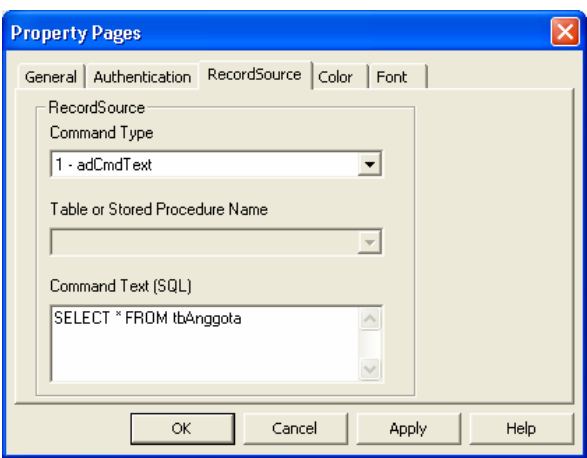

*Gambar 7.18. Menggunakan adCmdText* 

- 9. Klik **OK**. ADODC dan tabel telah terhubung. Untuk melihat hasilnya, tambahkan sebuah data grid pada form.
- 10. Tampilan dari form seperti Gambar 7.19.

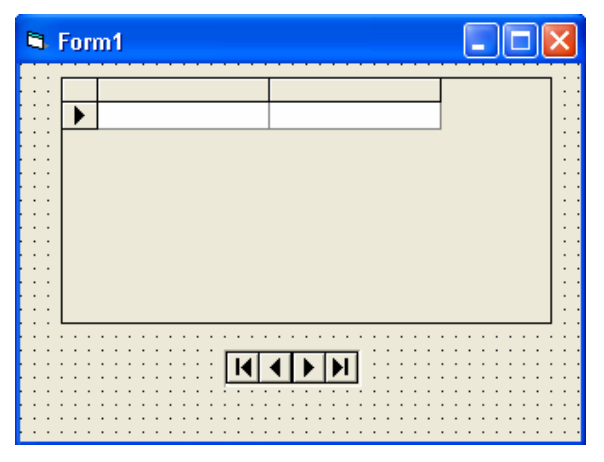

*Gambar 7.19. Tampilan form* 

11. Untuk properti **DataSource,** pilih **adodc1**. Jika Anda jalankan program tersebut, hasilnya seperti Gambar 7.20.

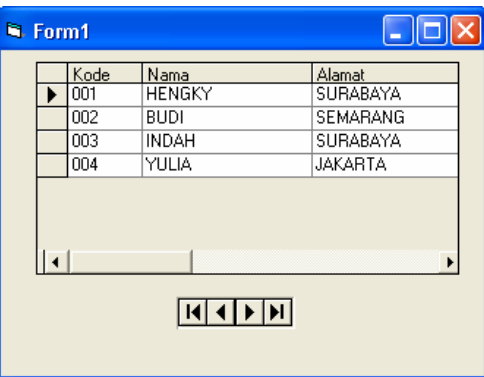

*Gambar 7.20. Hasil eksekusi program* 

- 12. Untuk memindahkan record-record pada data grid, Anda dapat menggunakan tombol navigator pada ADODC tersebut.
- 13. Kita akan menggunakan **Command Type** dengan **adCmdTable**. Pada kotak dialog Property Pages tab RecordSource, isi **Command Type** dengan **adCmdTable**.

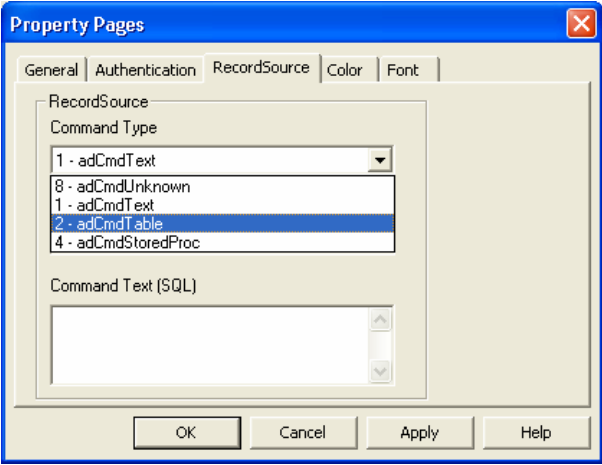

*Gambar 7.21. Penggunaan adCmdTable* 

14. Pilih tabel yang akan dibaca.

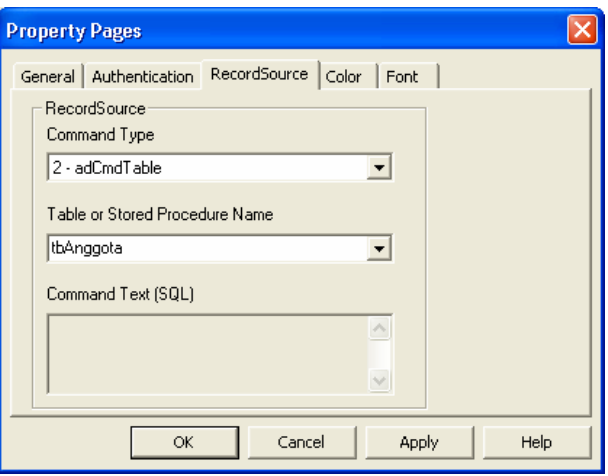

*Gambar 7.22. Memilih tabel* 

- 15. Setelah memilih tabel yang akan dibaca, klik **OK**.
- 16. Seperti pada penggunaan **Command Type** dengan **adCmdText**, tambahkan sebuah data grid pada form dan pilih properti **DataSource** dari data grid tersebut dengan **adodc1**. Jalankan program tersebut. Hasilnya seperti Gambar 7.23.

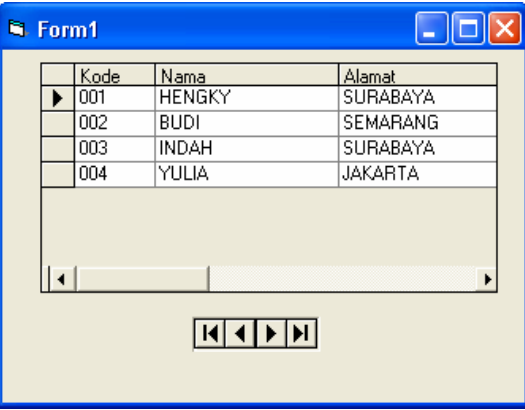

*Gambar 7.23. Hasil eksekusi program* 

### **7.2 Contoh Penggunaan ADODC**

Berikut ini kita akan membuat contoh penggunaan ADODC. Akan dipakai database **dbAplikasi dan** tabel **tbAnggota**. Koneksi database ODBC Connection String dan ADODC metode Connection String akan digunakan dalam contoh ini. Untuk melihat penggunaan dari ADODC, lakukan langkah-langkah sebagai berikut:

- 1. Buatlah sebuah proyek Standard EXE.
- 2. Tambahkan tiga buah label, tiga buah textbox, sebuah command button, sebuah data grid dan sebuah ADODC.
- 3. Atur properti dari setiap objek tersebut seperti berikut:

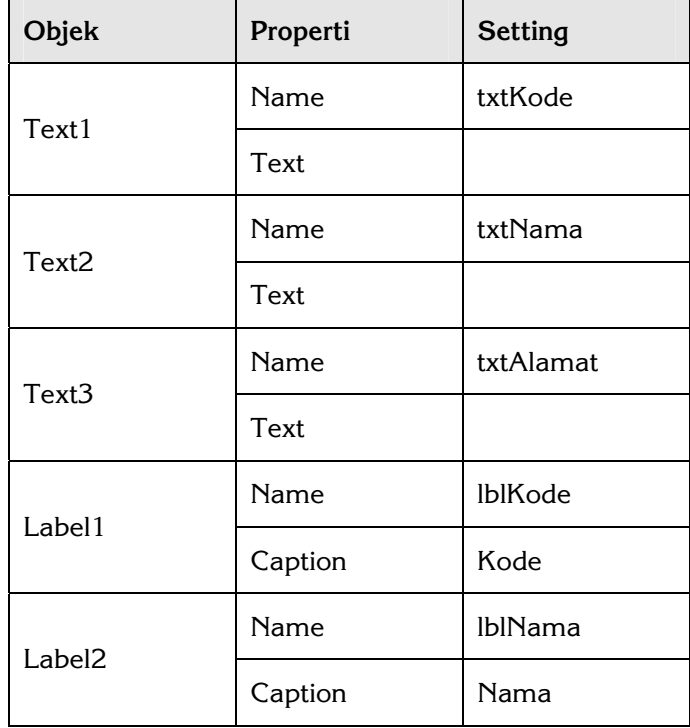

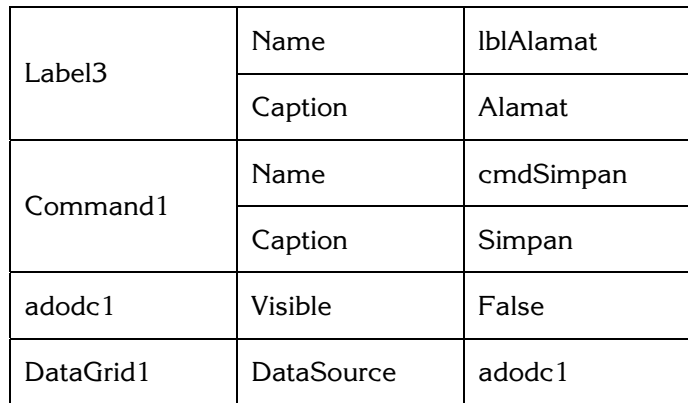

- 4. Hubungkan **adodc1** dan database **dbAplikasi** menggunakan Connection String.
- 5. Untuk **RecordSource** dari **adodc1,** gunakan **adCmdText** dan perintah SQL yang digunakan adalah "SELECT \* FROM tbAnggota ORDER BY kode ASC". Tampilannya seperti Gambar 7.24.

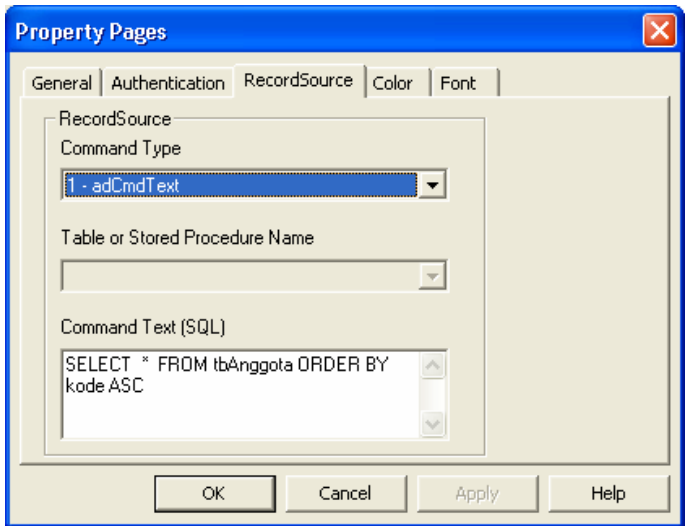

*Gambar 7.24. Setting adodc1* 

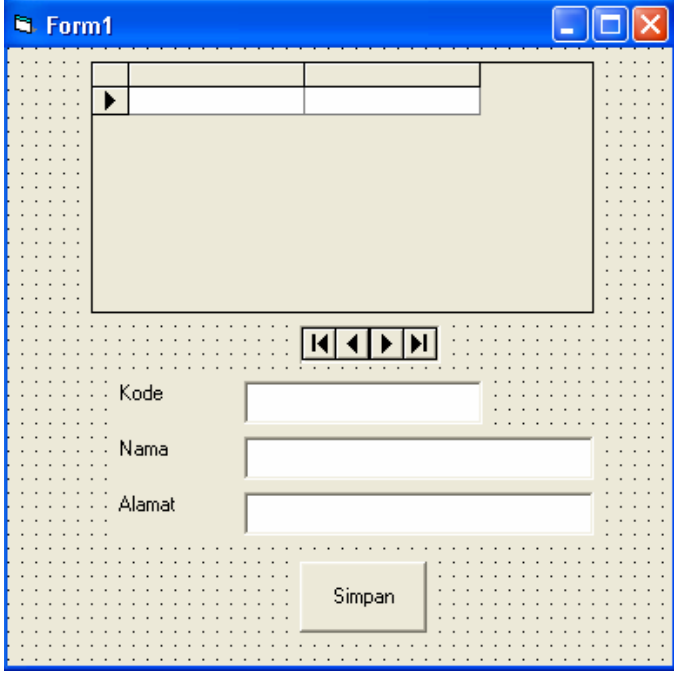

6. Tampilan form seperti Gambar 7.25.

*Gambar 7.25. Tampilan form* 

7. Kode program yang digunakan adalah sebagai berikut:

```
'Deklarasi Koneksi 
Dim cnn As New ADODB.Connection 
Private Sub cmdSimpan_Click() 
Dim msql As String 
'Mengisi Record ke Tabel 
cnn.BeginTrans 
mg1 = " INSERT INTO tbAnggota(Kode," & " Nama,Alamat)" & \overline{\phantom{a}} " VALUES('" & txtKode.Text & "'," & _ 
 " '" & txtNama.Text & "'," & " '" & txtAlamat.Text & "')" 
cnn.Execute (msql) 
cnn.CommitTrans 
'Merefresh data grid
```
72

```
adodc1.Refresh 
DataGrid1.Refresh 
'Menghapus teks 
txtKode.Text = "" 
txtNama.Text = "" 
txtAlamat.Text = "" 
End Sub 
Private Sub Form_Load() 
Dim msql As String 
Dim KoneksiData As String 
KoneksiData = "Driver={Microsoft Access Driver (*.mdb)};" & _ 
                 "Dbq=dbAplikasi.mdb;" & "DefaultDir=C:\data;" & _ 
                "Uid=Admin;Pwd=;" 
'Membuat sebuah koneksi ODBC Connection String 
cnn.Open KoneksiData 
End Sub 
Private Sub Form_Unload(Cancel As Integer) 
'Menutup koneksi 
cnn.Close 
'Menghapus koneksi 
Set cnn = Nothing 
End Sub 
Private Sub txtAlamat_KeyPress(KeyAscii As Integer) 
'Mengubah teks menjadi huruf besar 
If KeyAscii <> 13 Then 
 KeyAscii = Asc(UCase(Chr(KeyAscii))) 
End If 
End Sub 
Private Sub txtKode_KeyPress(KeyAscii As Integer) 
'Mengubah teks menjadi huruf besar 
If KeyAscii <> 13 Then 
   KeyAscii = Asc(UCase(Chr(KeyAscii))) 
End If 
End Sub 
Private Sub txtNama_KeyPress(KeyAscii As Integer) 
'Mengubah teks menjadi huruf besar 
If KeyAscii <> 13 Then 
   KeyAscii = Asc(UCase(Chr(KeyAscii))) 
End If 
End Sub
```
8. Jalankan program tersebut, kemudian perhatikan form dan data grid yang terdapat pada form. Tampilan form seperti Gambar 7.26.

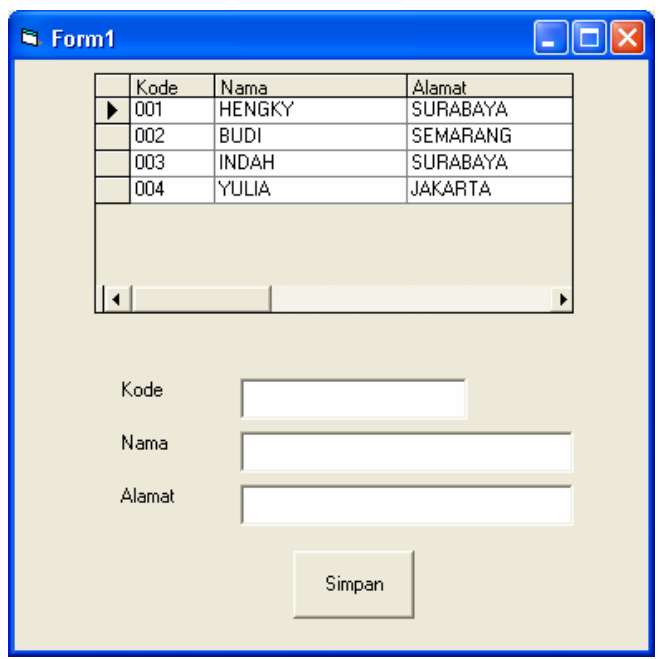

*Gambar 7.26. Tampilan form awal* 

9. Setelah itu, isi textbox yang ada pada form kemudian klik **Simpan**. Sebagai contoh, isi textbox seperti pada Gambar 7.27.

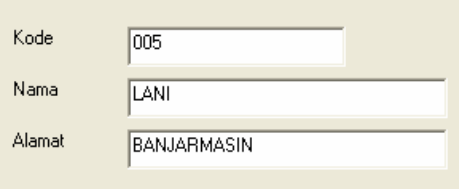

*Gambar 7.27. Isi textbox* 

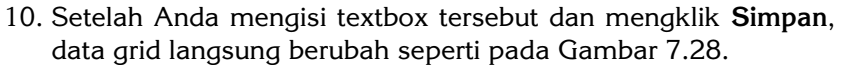

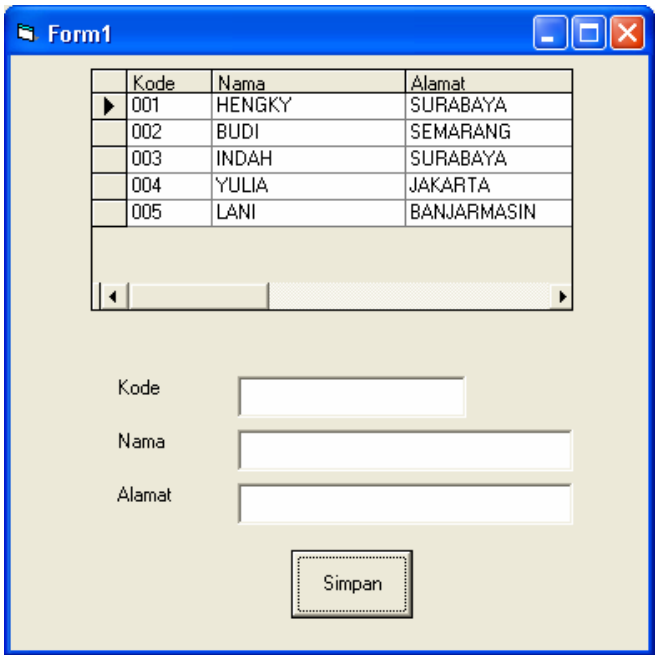

*Gambar 7.28. Tampilan form setelah ada record baru*